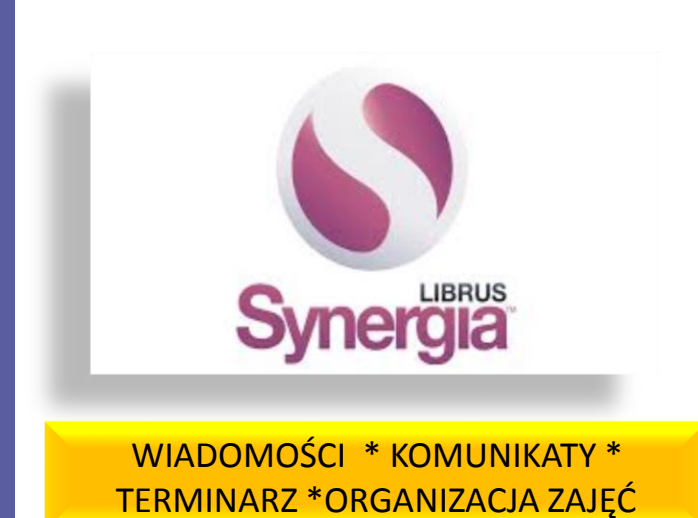

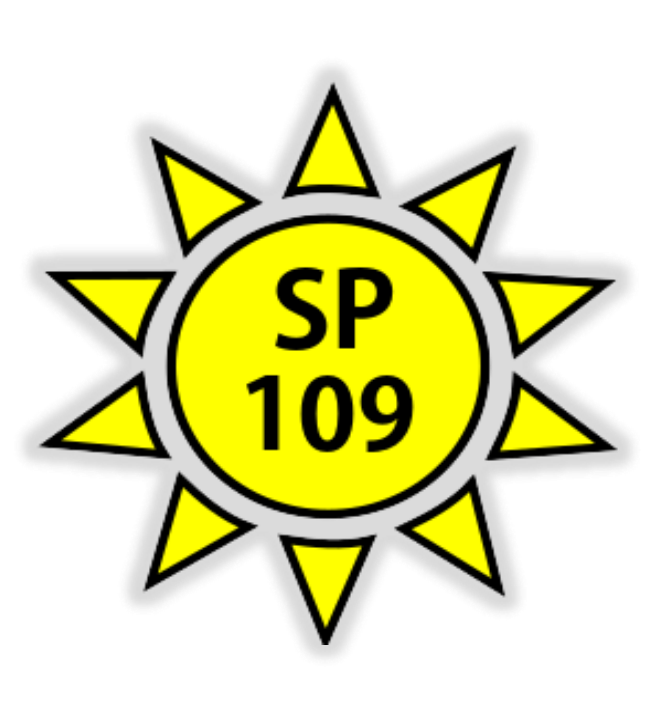

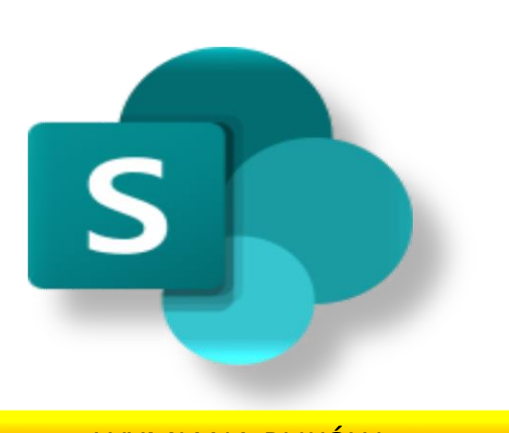

WYMIANA PLIKÓW DOKUMENTÓW

**ZDALNE NAUCZANIE** 

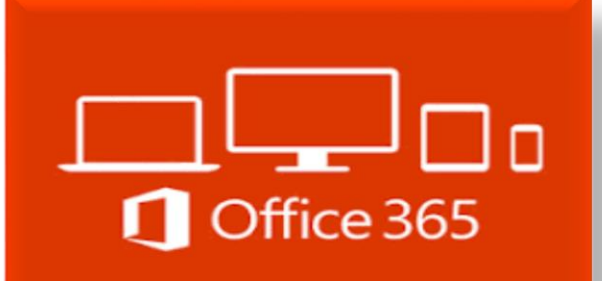

PROGRAMY BIUROWE EDYTORY TEKSTÓW I GRAFIKI

**KOMUNIKATOR** WIDEOSPOTKANIA

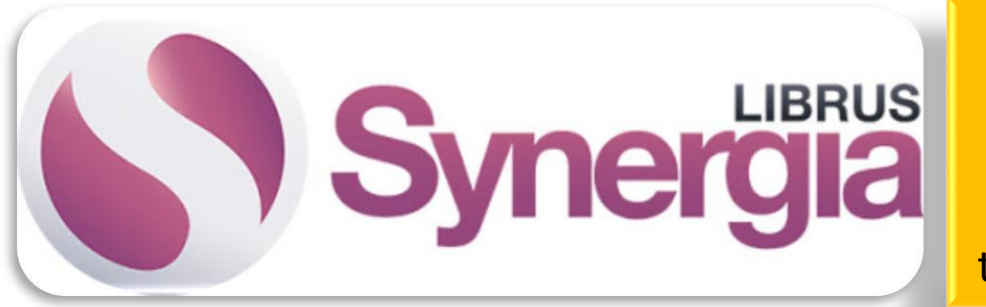

**LIBRUS to dziennik internetowy, który służy do rejestracji przebiegu nauczania, wglądu do obecności ucznia w szkole oraz jego ocen.**

Choć w wybranych szkołach dziennik ten funkcjonuje już od kilku lat, to jednak nadal nie wszyscy zdają sobie sprawę z tego, czym właściwie jest.

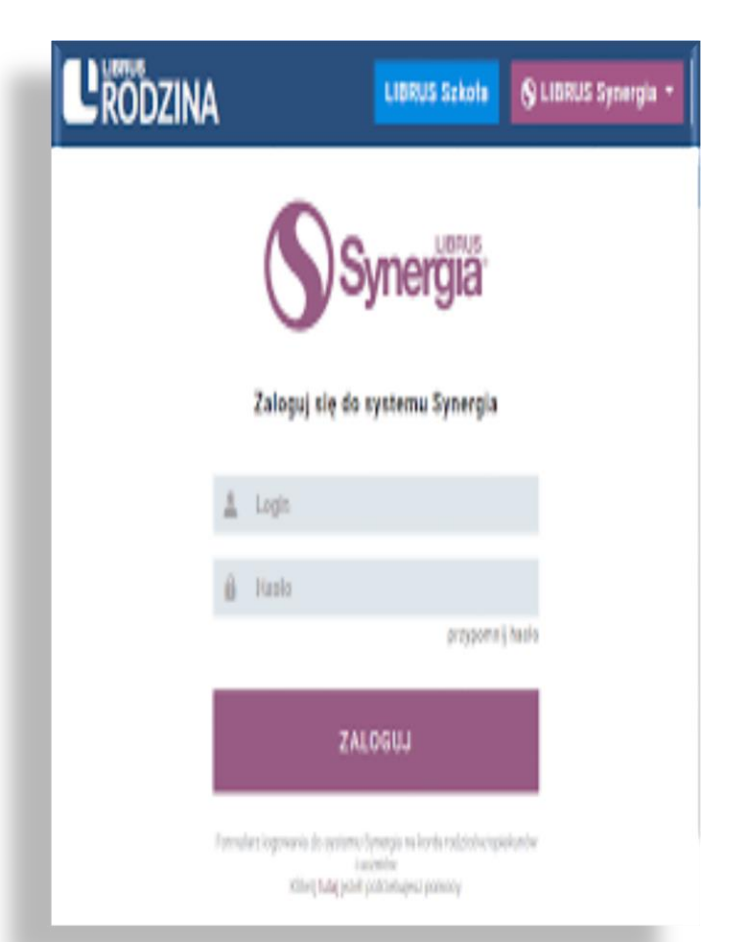

*Warto w tym miejscu podkreślić także, że zakres informacji przechowywanych w dziennikach elektronicznych jest przeważnie większy niż w tradycyjnych szkolnych dziennikach*.

Ponadto uczniowie oraz ich rodzice mają dostęp do dziennika internetowego LIBRUS przez cały czas, niezależnie od pory dnia.

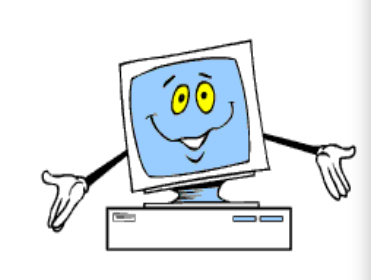

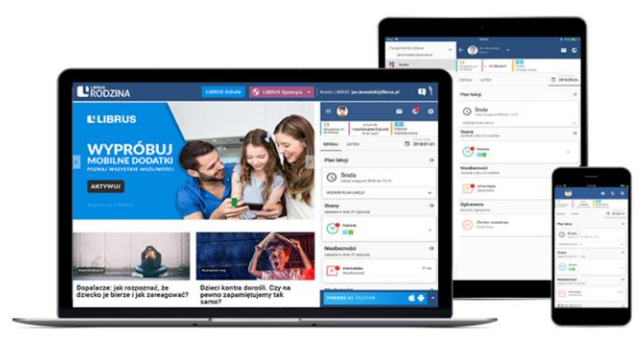

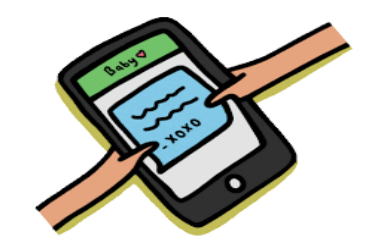

## **Jak założyć konto na portalu?**

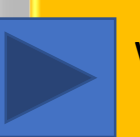

Wiele osób zastanawia się także, jak założyć konto na Librusie. Jest to bardzo proste i - co najważniejsze – całkowicie bezpłatne. Wystarczy wejść na portal **Librus Rodzina** (rodzina.librus.pl) i kliknąć przycisk "Zarejestruj się", który znajduje się w prawej części strony.

Aby założyć konto na Librusie, niezbędne jest posiadanie **adresu e-mail**. Po akceptacji regulaminu usługi wystarczy potwierdzić chęć założenia konta, klikając w link w wiadomości mailowej. W ten sposób konto Librus zostanie aktywowane.

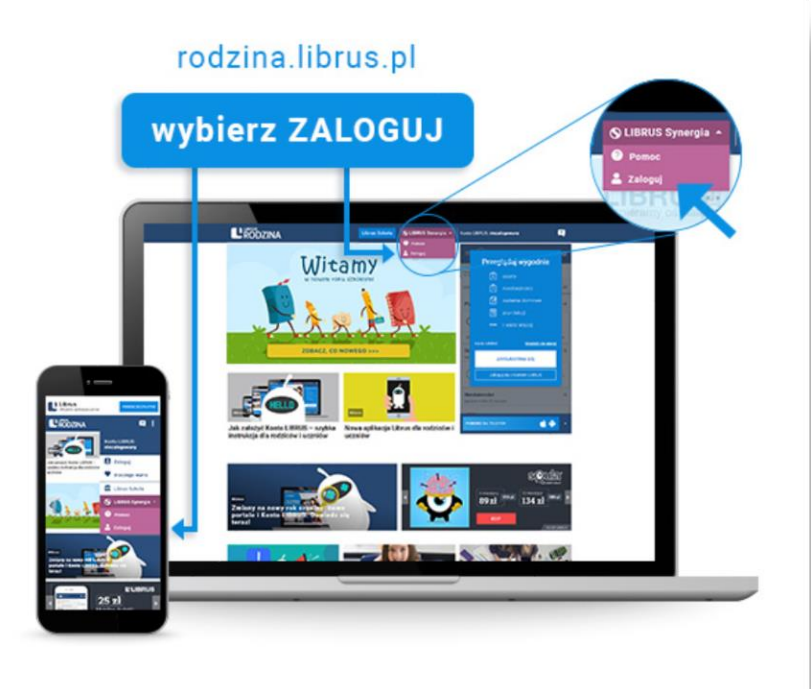

Warto także wspomnieć, że użytkownicy, którzy posiadają **konto w systemie Synergia (do którego otrzymali login i hasło w szkole**), mogą **powiązać** je z **kontem Librus**. **Jak to zrobić ?** 

Po zarejestrowaniu się na Librusie należy w tym samym oknie kontynuować proces, który podpowiada kreator. Kolejnym krokiem jest wpisanie loginu oraz hasła ze swojego konta w systemie Synergia, zaakceptowanie regulaminu oraz zgód wynikających z RODO.

## **KROK1**

### $\bullet$   $\circ$ Przeglądaj wygodnie ে oceny r nieobecności wiadomości ⋉ zadania domowe plan lekcji 眉 i wiele więcej  $\cdots$ **Konto LIBRUS Dowledz się więcej ZAREJESTRUJ SIE** Zaloguj się z Kontem LIBRUS

# **Jak założyć Konto LIBRUS ?**

Konto LIBRUS przeznaczone jest dla każdego, choć więcej możliwości oferuje tym rodzicom i uczniom, którzy korzystają z **systemu Synergia** – dziennika elektronicznego firmy Librus, który funkcjonuje w około 1/3 polskich szkół.

Założenie **Konta LIBRUS jest bezpłatne**. Wystarczy wejść na portal Librus Rodzina [\(https://portal.librus.pl/rodzina](https://portal.librus.pl/rodzina)) i kliknąć w przycisk "Zarejestruj się" w prawej części strony.

Po założeniu Konta LIBRUS użytkownik zostanie też poproszony o pobranie aplikacji Librus ze sklepu z aplikacjami mobilnymi (Google Play lub App Store).

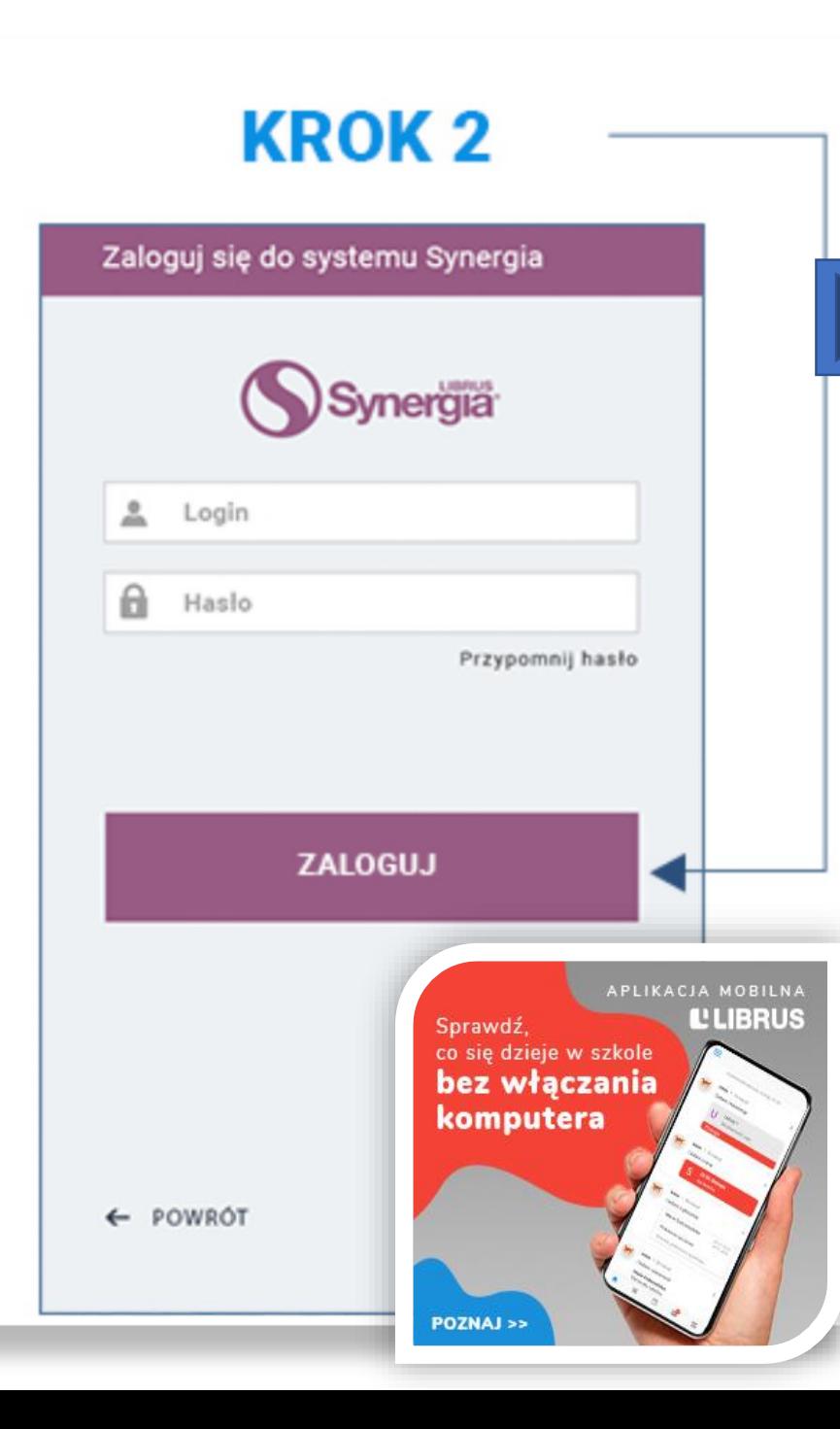

## Jak powiązać Konto LIBRUS z kontem Synergia?

Aby powiązać **Konto LIBRUS z kontem z systemu Synergia**, należy po dokonaniu rejestracji Konta LIBRUS w tym samym oknie kontynuować proces, który podpowiada kreator.

Następnie wpisać login i hasło ze swojego konta w systemie Synergia (to dane ze szkoły, które służyły do tej pory do logowania na stronie synergia.librus.pl),

zaakceptować regulamin systemu Synergia

(jeżeli wcześniej nie został już zaakceptowany)

oraz zgody wynikające z RODO.

Teraz można swobodnie korzystać z aplikacji Librus, łączyć kolejne konta swoich dzieci (Multikonto), a co najważniejsze – mieć szybki i wygodny dostęp do informacji na urządzeniach mobilnych.

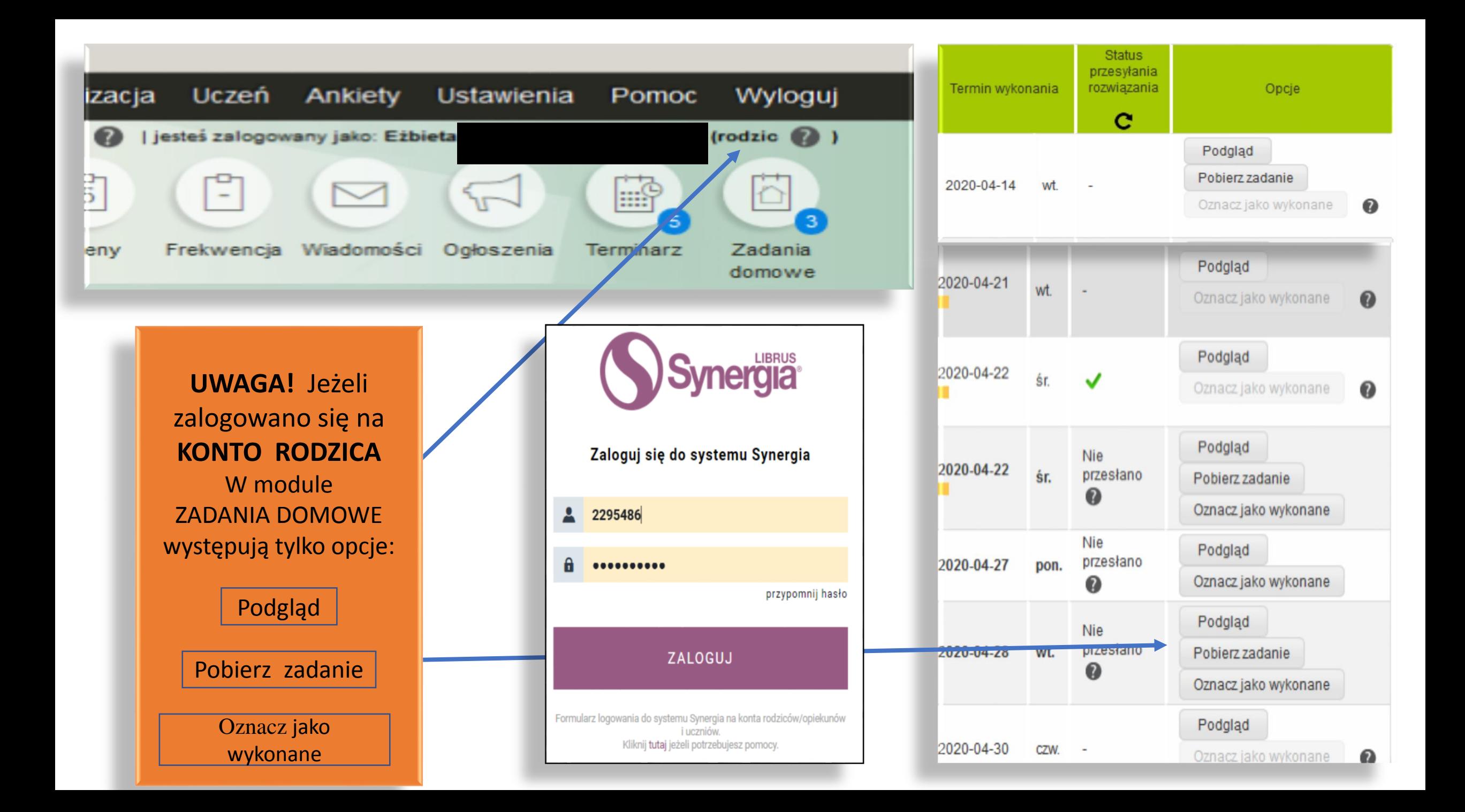

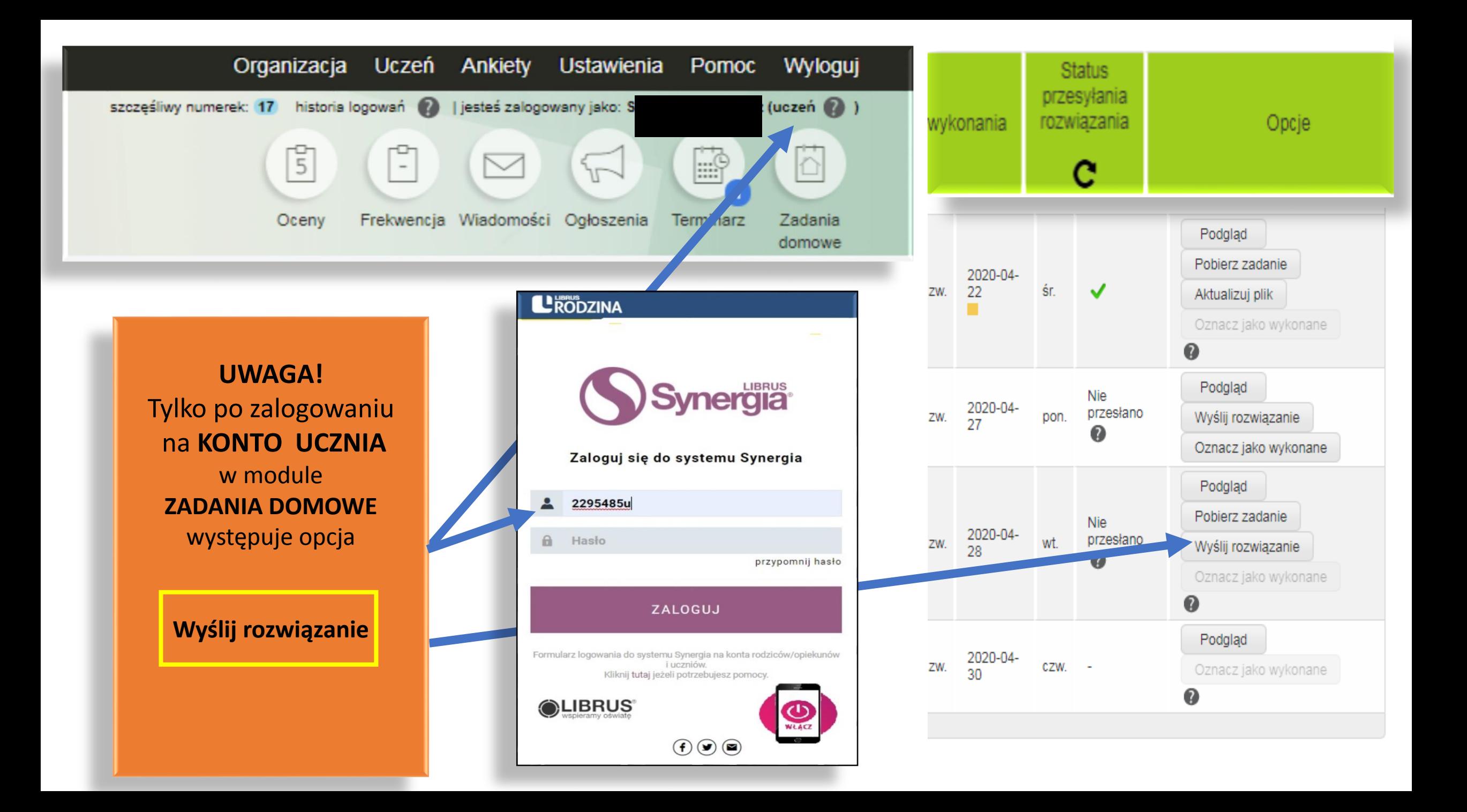

## **Organizacja wideolekcji w Synergii**

**Spotkanie/lekcja online** są dostępne z poziomu **Terminarza** oraz **Planera** lekcji (dla nauczyciela). Nauczyciel udostępnia uczniom link do spotkania online (np. lekcji czy konsultacji), które odbędzie się na dowolnej **zewnętrznej** platformie do wideo spotkań/ lekcji (np. Google GSuite albo MS Teams). Zaplanowana lekcja staje się widoczna dla uczniów i rodziców w widoku Terminarza - dla wygody użytkowników lekcje online zostały oznaczone w Terminarzu ikoną kamery.

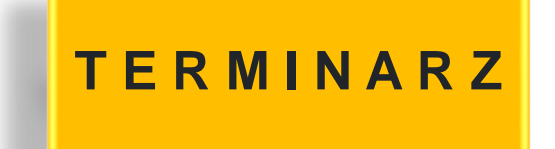

Nr lekcji: 5 Matematyka, Spotkanie / lekcja online 6b SP109 Dołącz

Uczeń i rodzic zobaczą w swoim Terminarzu dodaną lekcję online oznaczoną ikoną kamery. Po kliknięciu w szczegóły zdarzenia pokazuje się link (również oznaczony ikoną), który umożliwi uczniowi dołączenie do spotkania. Okno wideorozmowy zostanie otworzone w osobnej karcie przeglądarki internetowej lub w odrębnej aplikacji na urządzeniu mobilnym, np. MS Teams czy Google Meet.

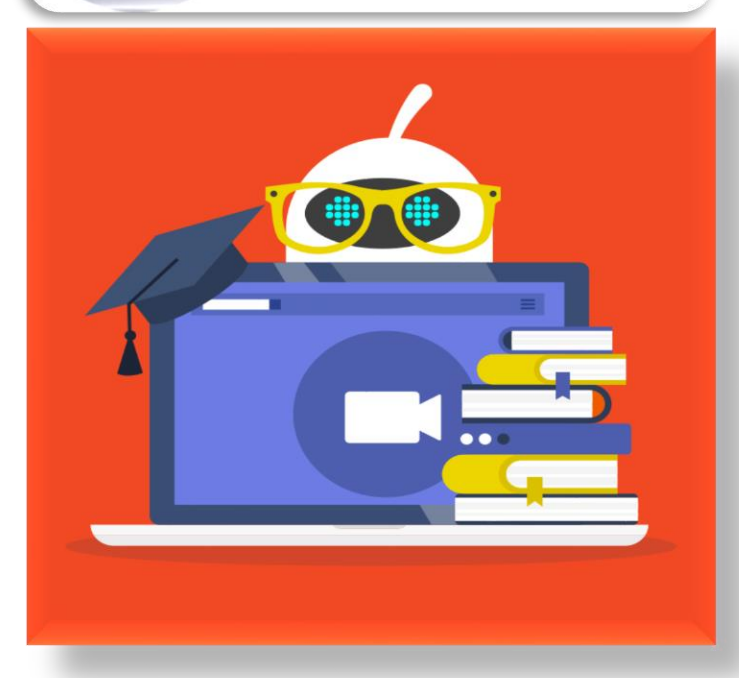

**Synergia** 

**Informacja o wideolekcji przekazywana jest także do aplikacji mobilnej Librus.**

**Powiadomienia o nowym spotkaniu wysyłane są automatycznie.** 

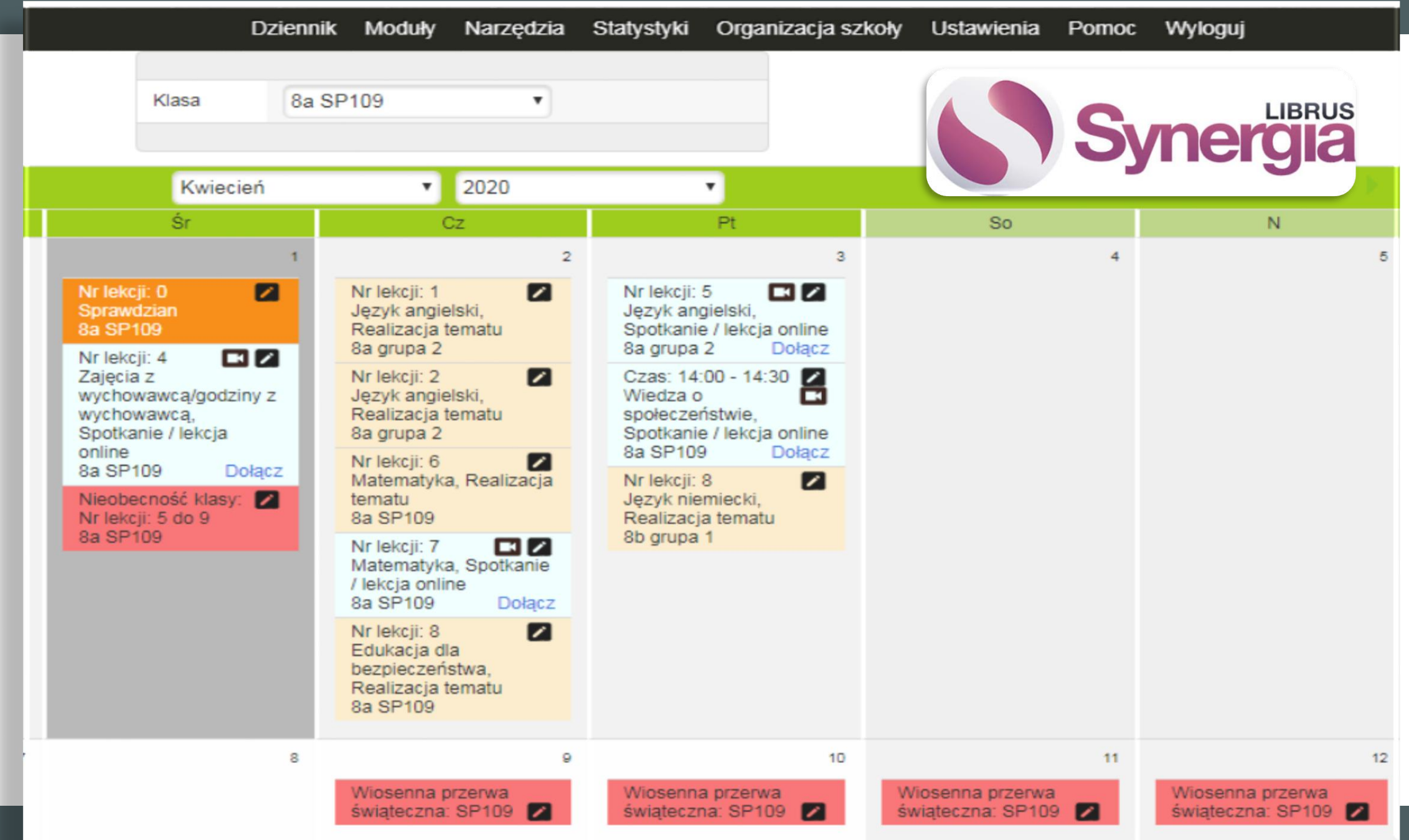

# I N T R A N E T

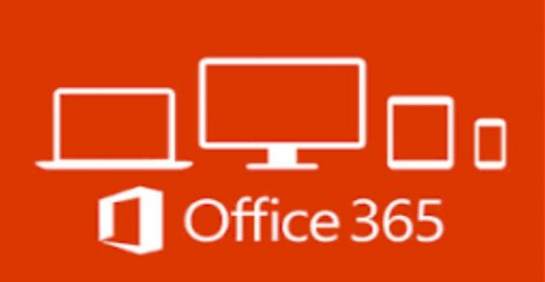

W ramach usługi **Office 365** można korzystać z **aplikacji Microsoft SharePoint**  – wielozadaniowej platformy, która: - pozwala na tworzenie witryn zespołowych - pomaga we współpracy między pracownikami - stwarza miejsce do przechowywania plików i dokumentów - ułatwia wyszukiwanie zawartości pozwala na zebranie wszystkich informacji razem, aby je lepiej zrozumieć automatyzuje procesy wewnątrz firmy

**Najbardziej powszechne sposoby wykorzystania platformy SharePoint:**

•**Portale intranetowe** – **Intranetowy portal SharePoint** jest sposobem na scentralizowanie dostępu do informacji oraz aplikacji w obszarze sieci korporacyjnej. Jest to narzędzie umożliwiające przedsiębiorstwu zarządzanie jego danymi, aplikacjami oraz informacjami w dużo łatwiejszy sposób.

•**Dane przedsiębiorstwa i zarządzanie dokumentami** – SharePoint jest często używany do przechowywania i wyszukiwania dokumentów elektronicznych lub obrazów dokumentów papierowych. Pozwala również na śledzenie kolejnych wersji dokumentów modyfikowanych przez różnych użytkowników.

Dodatkowym atutem jest umożliwienie rozbudowanym sieciom utworzenia centralnego repozytorium, gdzie przechowywano by niezbędne dokumenty. Pozwala to znacząco ograniczyć duplikowanie danych transmitowanych przez sieć i umożliwić zgromadzenie wszystkiego w jedno miejsce, do którego wszyscy upoważnieni użytkownicy mieliby dostęp.

•**Strony internetowe** – SharePoint może być używany do serwerowania publicznych stron internetowych. Wymaga to jednak zakupu dodatkowej licencji.

## INTRANET

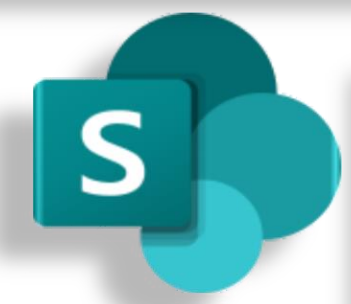

**Microsoft SharePoint** – platforma aplikacji webowych, rozwinięta przez [Microsoft.](https://pl.wikipedia.org/wiki/Microsoft) Jest zaprojektowany z myślą o złożonych aplikacjach webowych oraz wspiera rozmaite kombinacje dotyczące zarządzania, publikacji oraz manipulacji informacjami pomiędzy użytkownikami w sieci korporacyjnej.

SharePoint jest wielozadaniową platformą, pozwalającą na zarządzanie i zabezpieczanie stron internetowych oraz różnego rodzaju plików i dokumentów importowanych pomiędzy serwerem a klientem. Dodatkowo umożliwia współpracę i integrację pomiędzy sobą serwerów sieciowych oraz zawartych w nich repozytoriach danych.

Poza powyższym, Microsoft SharePoint może pełnić rolę platformy deweloperskiej, za pomocą której webmasterzy mogą rozbudowywać swoje aplikacje.

Microsoft dostarcza SharePoint Foundation całkowicie za darmo, jednakże wersje premium wraz z dodatkowymi funkcjami oferuje odpłatnie. Dodatkowym udogodnieniem jest dostarczanie SharePointa jako usługi w chmurze.

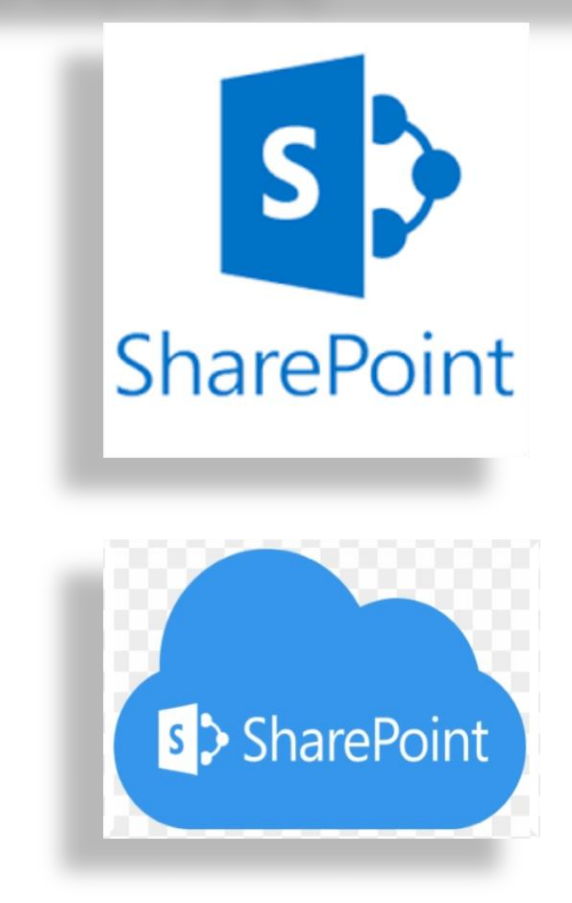

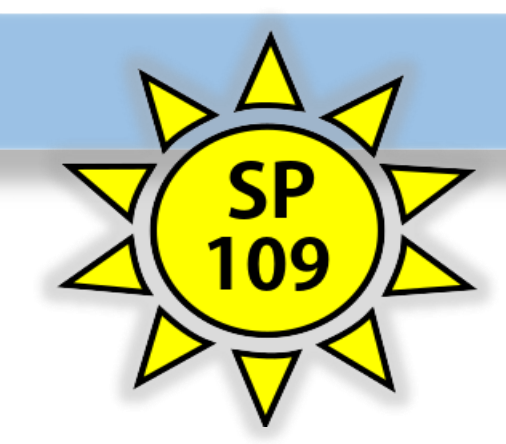

**W SP109 przy pomocy oprogramowania Microsoft SharePoint**  utworzono tzw. **Intranet**  – sieć komputerową wewnątrz szkoły dla nauczycieli, uczniów i rodziców.

Logowanie użytkownika do Intranetu SP109 odbywa się za

# S Z K O L N Y I N T R A N E T

Platformę [SharePoint](https://sii.pl/blog/sharepoint-dla-poczatkujacych-cz-2/) najczęściej wykorzystuje się jako **portal intranetowy**, czyli coś na kształt strony wyświetlanej w przeglądarce i dostępnej tylko dla pracowników firmy lub innej organizacji. W takich środowiskach obieg dokumentów jest stosunkowo duży, a pliki są często edytowane lub tworzy się nowe wersje. Wielokrotne przesyłanie takich dokumentów drogą mailową byłoby uciążliwe i groziło niemałym chaosem, nie mówiąc już o nadmiernym obciążeniu pamięci. Dlatego też SharePoint proponuje rozwiązanie w formie centralnego repozytorium plików i informacji, czyli miejsca, gdzie przechowywane są wszystkie dokumenty elektroniczne lub obrazy dokumentów papierowych. Dodatkowo możliwe jest śledzenie wersji dokumentów modyfikowanych przez różnych użytkowników, więc ryzyko utraty ważnych danych jest naprawdę małe.

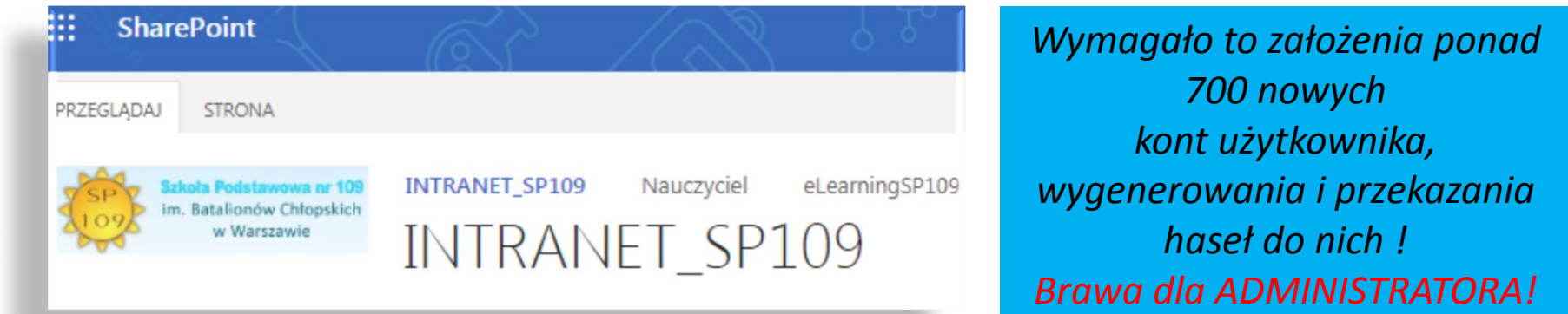

# pośrednictwem adresu: <https://sp109waw.sharepoint.com/>

# INTRANET\_SP109

Nauczyciel

eLearningSP109

### Dokumentacja Szkoły

Akty prawne

INTRANET\_SP109

09

Prawo szkolne

Kalendarz imprez szkolnych Sprawy administracyjne (zlicz faktury) Zadania administracyjne  $(i.)$ Zarządzanie kartami cyfrowymi. Sys. K.D. Inwentaryzacja zasobów IT w oparciu o § 20 ust. 2 pkt 2 Rozporządzenia RM ws. Krajowych Ram Interoperacyjności

### Dane osobowe

Aplikacja - inwentaryzacja danych Rejestr naruszeń bezpieczeństwa Rejestr udostępnień danych osobowych Rejestr kategorii czynności przetwarzania danych osobowych

Po wpisaniu lub wklejeniu tego adresu **https://sp109waw.sharepoint.com/** w pasku przeglądarki, a następnie zalogowaniu pojawia się taki ekran.

Zasoby cyfrowe w dyspozycji społeczności SP 109. Office 365 wersja dla edukacji

platforma eleariningowa: https://teams.microsoft.com

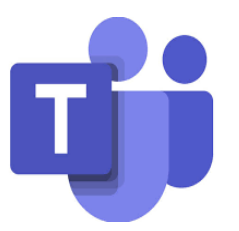

twoja poczta e-mail: https://outlook.office365.com

aplikacje office 365: http://office.com

Zasób sieciowy nauczyciela

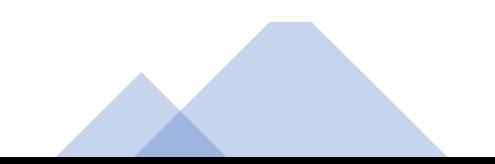

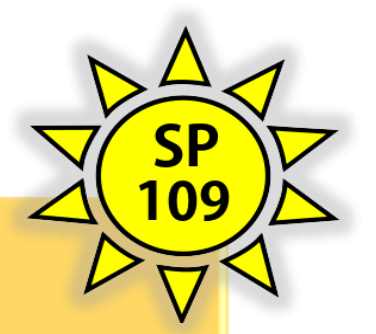

W Intranecie SP109 do poszczególnych usług i programów można wejść: **ze strony głównej zaraz po zalogowaniu się** 

<https://sp109waw.sharepoint.com/>

**przez logowanie się bezpośrednio na daną usługę lub program**

Zasoby cyfrowe w dyspozycji społeczności SP 109. Office 365 wersja dla edukacji

platforma eleariningowa: https://teams.microsoft.com

twoja poczta e-mail: https://outlook.office365.com

aplikacje office 365: http://office.com

Zasób sieciowy nauczyciela

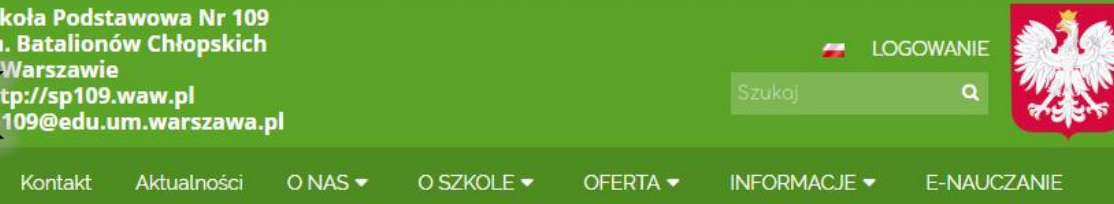

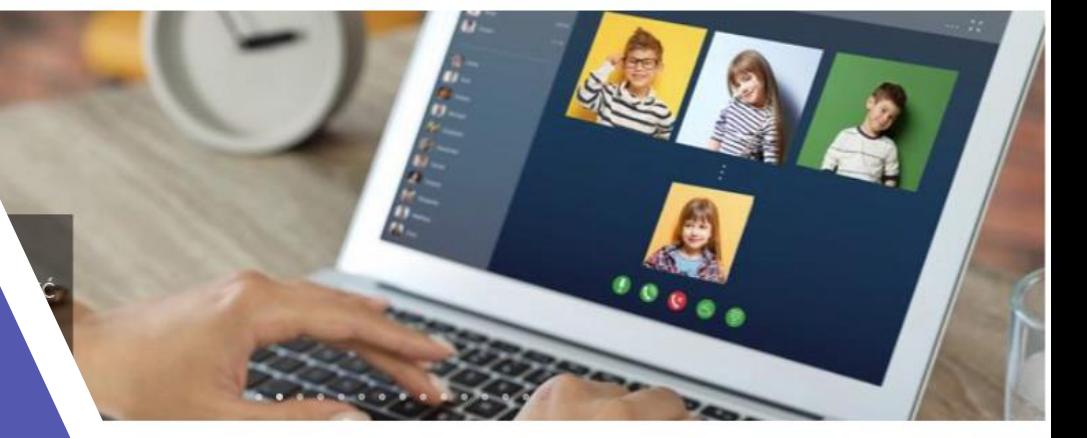

**MS Teams jest platformą do prowadzenia zajęć zdalnych w Szkole Podstawowej nr 109 [ZARZĄDZENIE](https://www.sp109.waw.pl/a/e-nauczanie?eqa=dGV4dD10ZXh0L3RleHQ4NSZzdWJwYWdlPTE%3D) DYREKTORA SZKOŁY**

## **INTRANET**

 $\mathbf{r}$ 

 $\blacktriangleright$ 

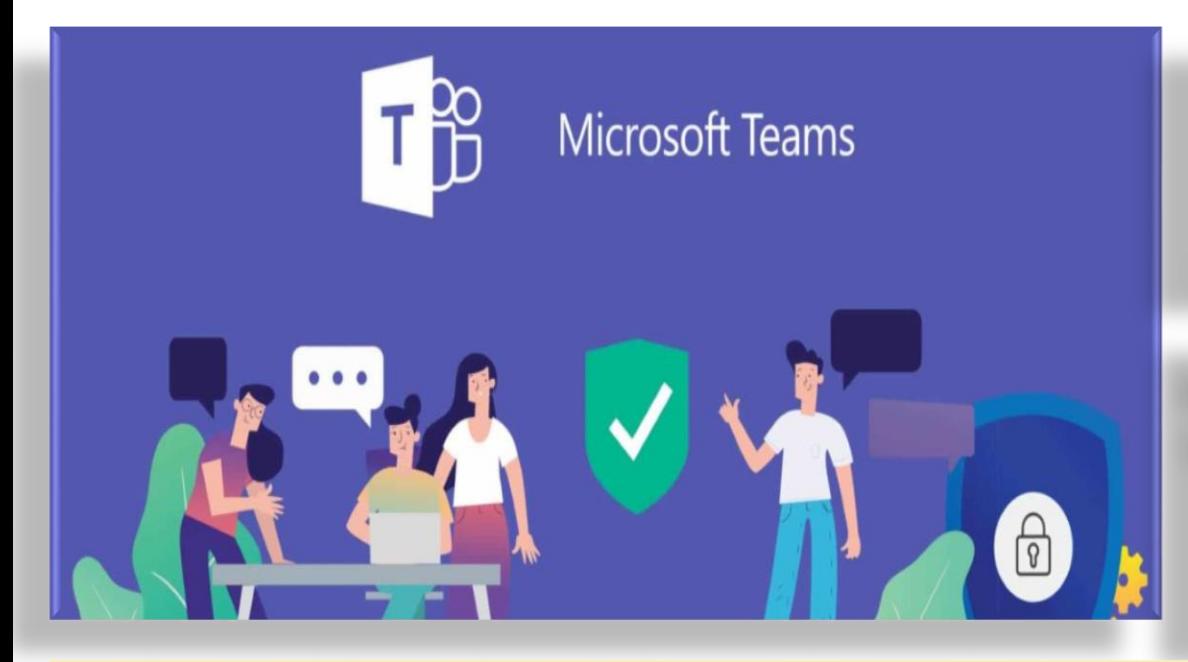

### **Spotkania w Microsoft Teams**

**Komunikator firmowy jest niezbędny do płynnej, skoordynowanej pracy zespołów nad danym projektem. Przykładem takiego narzędzia jest aplikacja Teams w pakiecie [Office 365 od Microsoft](https://home.pl/office365?utm_source=blog&utm_medium=link&utm_campaign=blog). Następca Skype'a dla firm.**

#### **Czat i współpraca w nowej odsłonie Teams**

Szybkie i wygodne rozmowy to podstawa współpracy i komunikacji w zespole. Dlatego wprowadzono nowe funkcje usprawniające wyszukiwania wiadomości i rozmów oraz zarządzania powiadomieniami.

Jedną z ważniejszych funkcji **Teams** jest przeprowadzanie **Spotkań – zdalnych**, grupowych konferencji z członkami z organizacji i spoza niej. Microsoft dodał wiele funkcji, aby usprawnić proces ich organizowania i umożliwić dostosowanie ich do potrzeb użytkownika.

#### **Spotkania bez zaproszeń**

Nie wszystkie spotkania mogą być zaplanowane. Gdy pojawi się nagła potrzeba przeprowadzenia spotkania, skorzystać można z nowej opcji *ad hoc*. W zakładce Kalendarz, w prawym górnym rogu znajduje się nowy przycisk "Rozpocznij spotkanie **teraz".** Klikając go ominąć można proces planowania terminu i zapraszania użytkowników – przechodzi się prosto do nowego spotkania w Teams. Po rozpoczęciu należy dodać właściwych użytkowników, którzy otrzymają powiadomienie i opcję dołączenia.

### **Dołączanie do zespołu klasowego na Microsoft Teams**

Wejdź na stronę **Microsoft Office 365** [https://office.com](https://office.com/)

[https://teams.microsoft.com](https://teams.microsoft.com/)

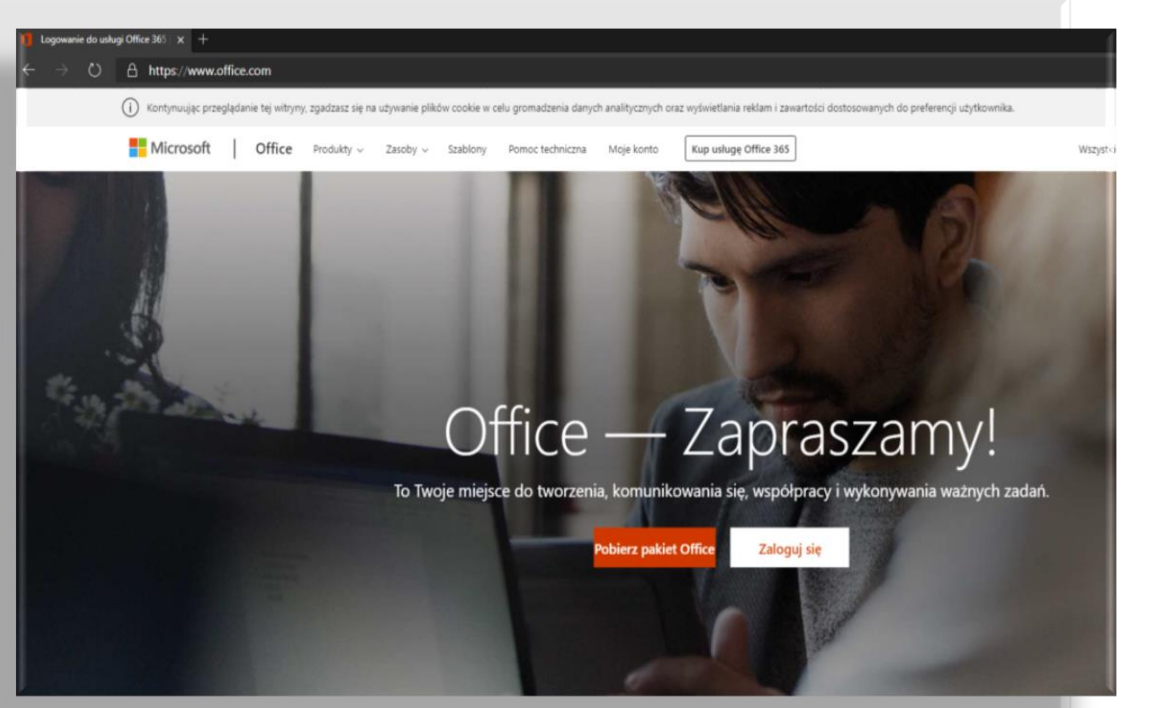

<https://sp109waw.sharepoint.com/>

I N T R A N E T

- 1. Podajemy login/adres e-mail otrzymany ze szkoły np. *[inazwisko@SP109WAW.onmicrosoft.com](mailto:inazwisko@SP109WAW.onimicrosoft.com)*
- 2. Proszę pamiętać o braku polskich znaków, więc np. zamiast " $E$ " wpisujemy " $E$ "
- 3. Hasło do pierwszego logowania przekazuje administrator.

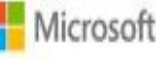

Zaloguj

Adres e-mail, telefon lub Skype

Nie masz konta? Utwórz je!

Nie możesz uzyskać dostępu do konta?

Opcje logowania

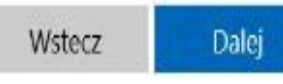

UWAGA! Pamiętaj o zmianie hasła na nowe .

Jak się

zalogować do

**SZKOLNEGO** 

INTRANETU ?

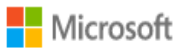

tester.jan@teams.sp109krakow.pl

### Zaktualizuj hasło

Musisz zaktualizować hasło, ponieważ logujesz się pierwszy raz lub Twoje hasło wygasło.

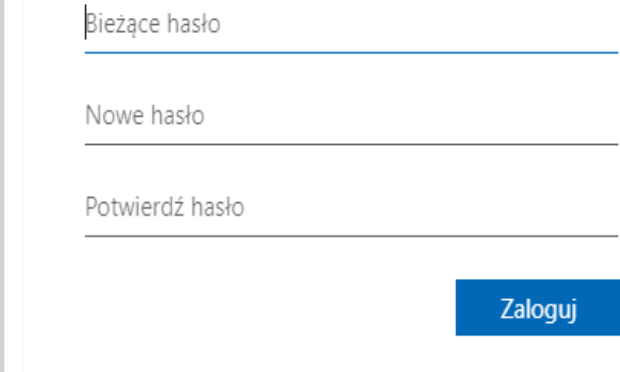

4. System może zażądać zmiany HASŁA (zawsze dzieje się tak przy pierwszym logowaniu) Hasło powinno być długie, a nie skomplikowane np.**Uwielbiamfilm12Małp!**

łatwe do zapamiętania- ma duże i małe litery, polskie litery i znak specjalny - !

Wówczas pojawi się ekran zmiany hasła pierwszego logowania i mając na uwadze powyższe wskazówki wpisujemy w pierwszym polu jeszcze raz stare hasło i ustawiamy nowe.

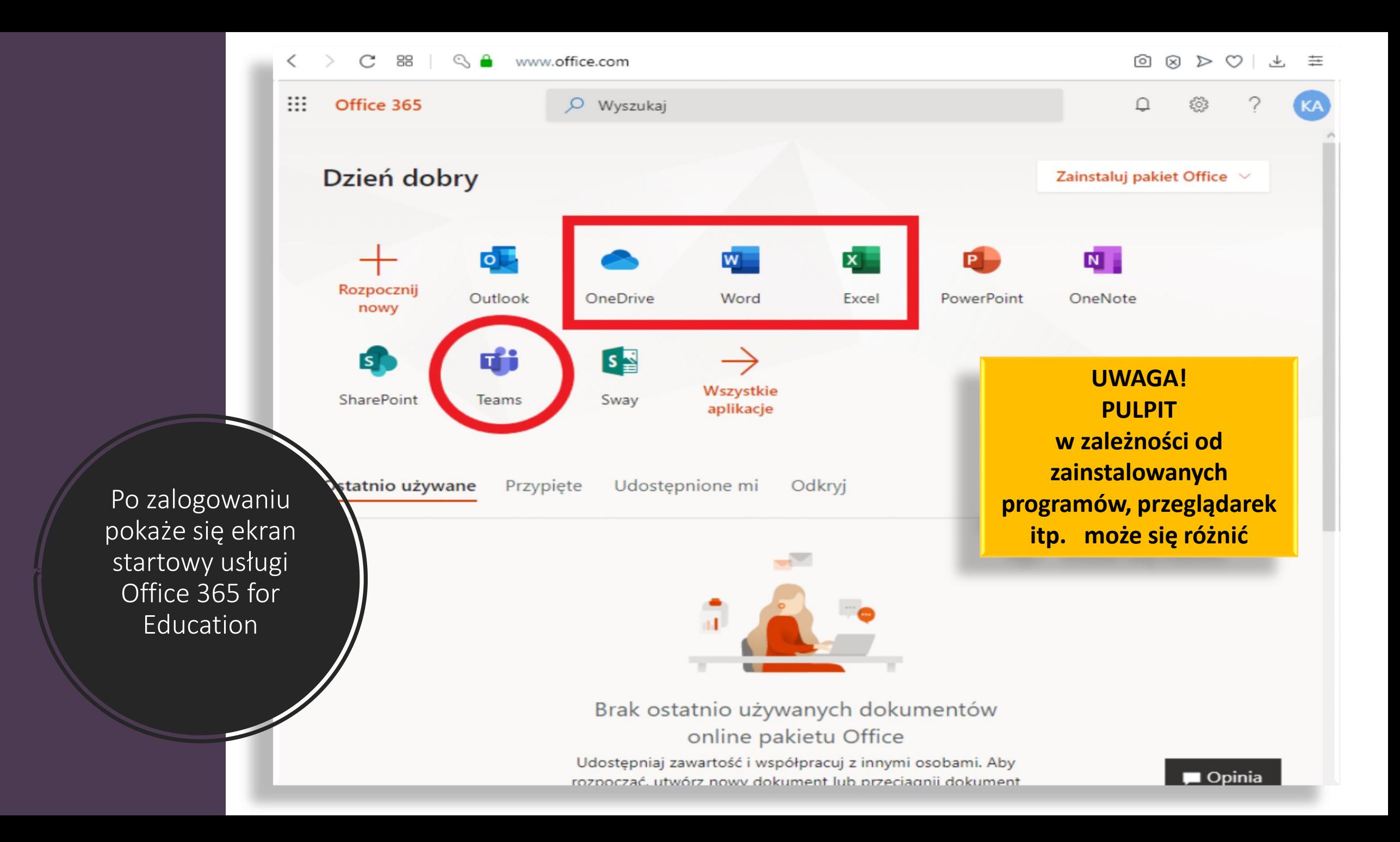

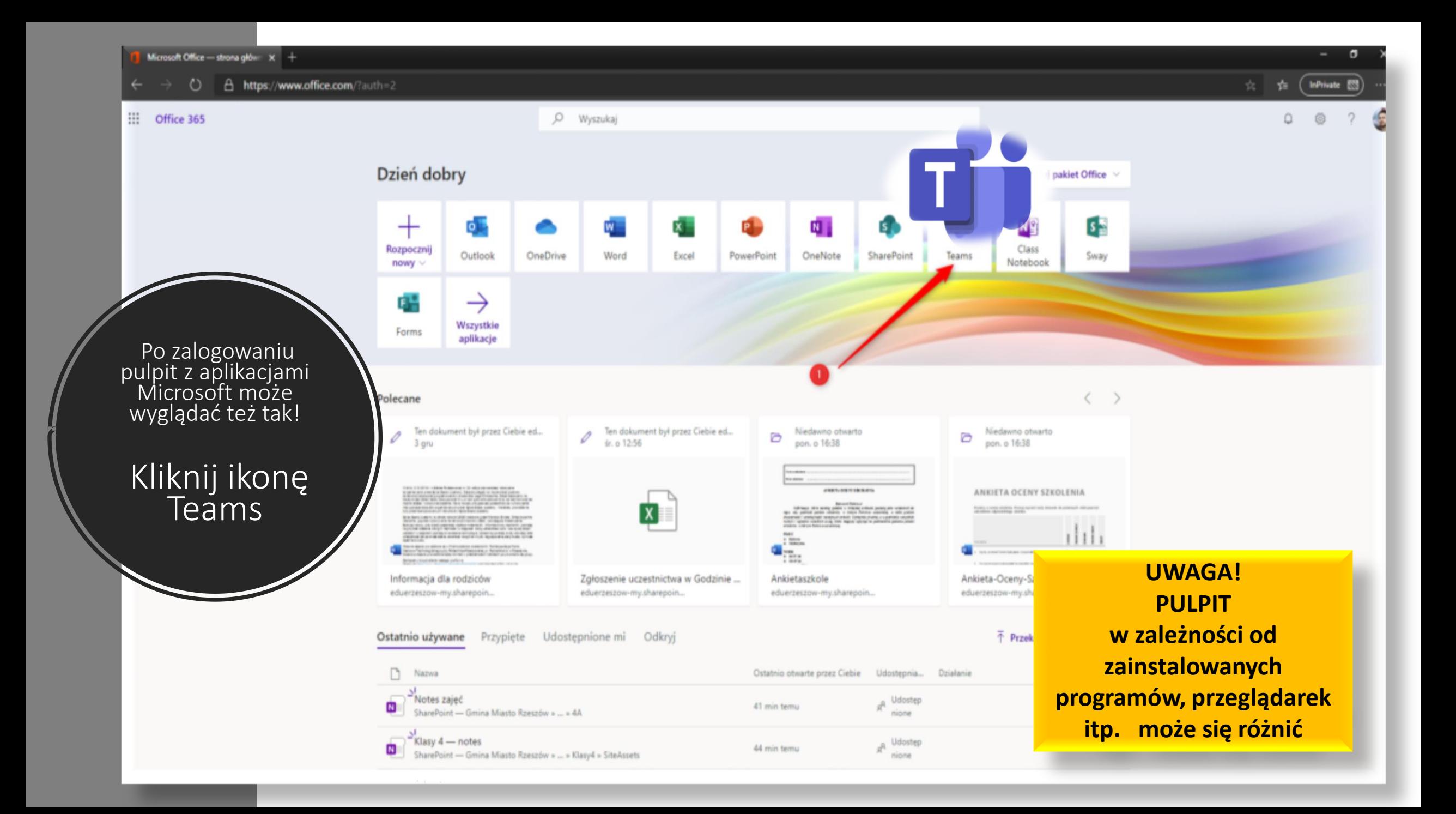

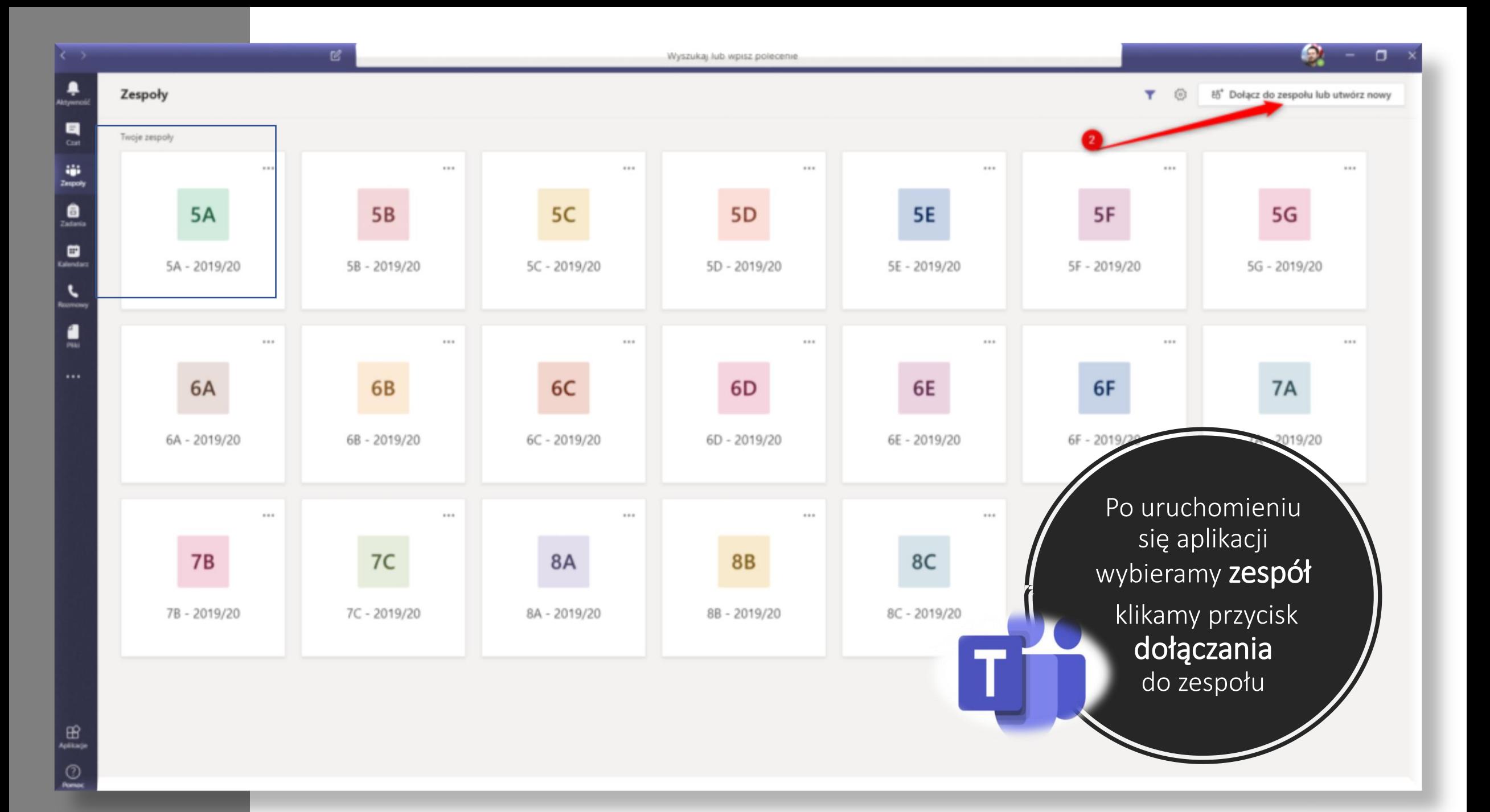

Uruchomiona aplikacja daje uczniowi dostęp do zespołów do których należy. Są to przedmioty w ramach których będą prowadzone zdalne zajęcia.

Przykładowy widok dla ucznia klasy 7a

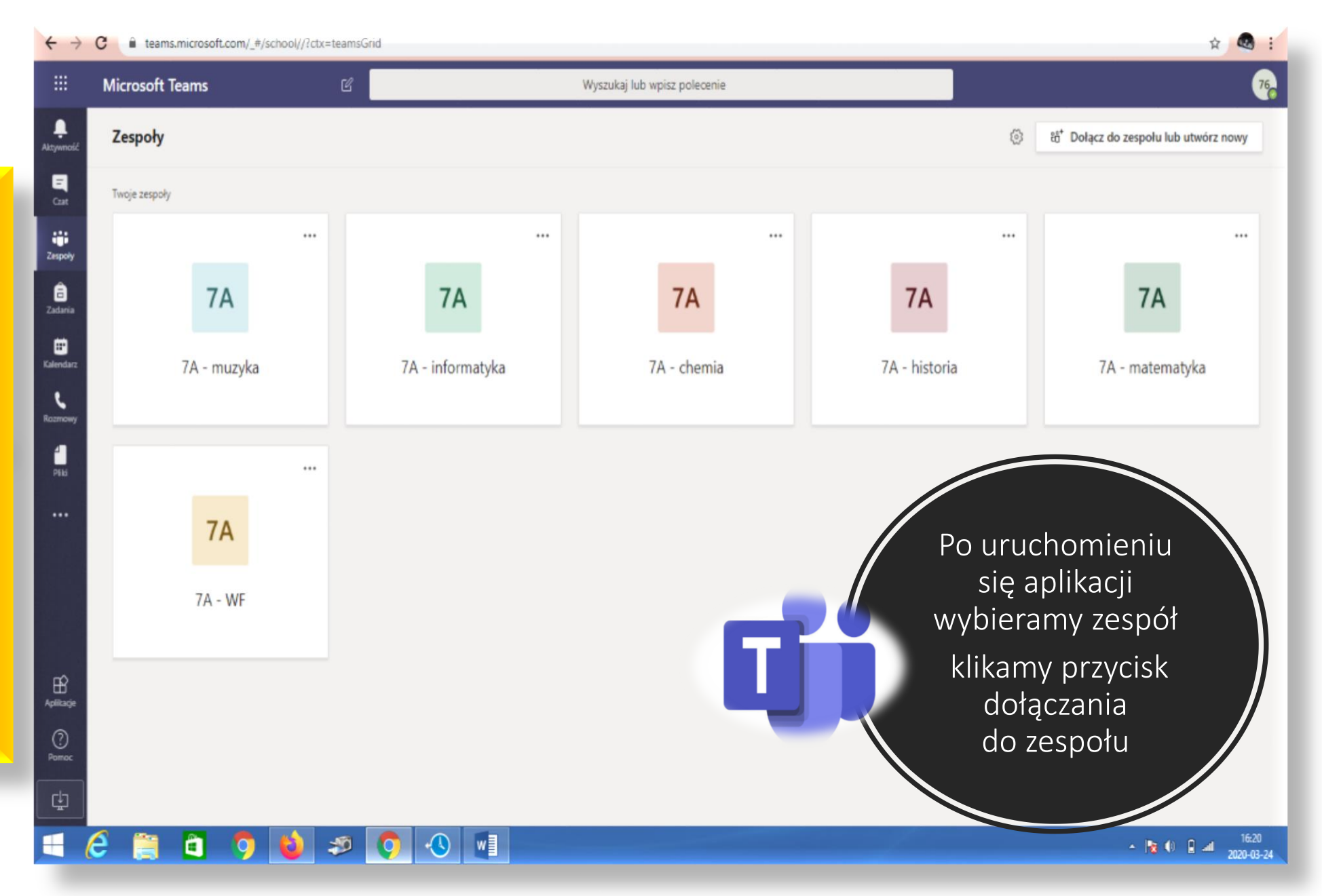

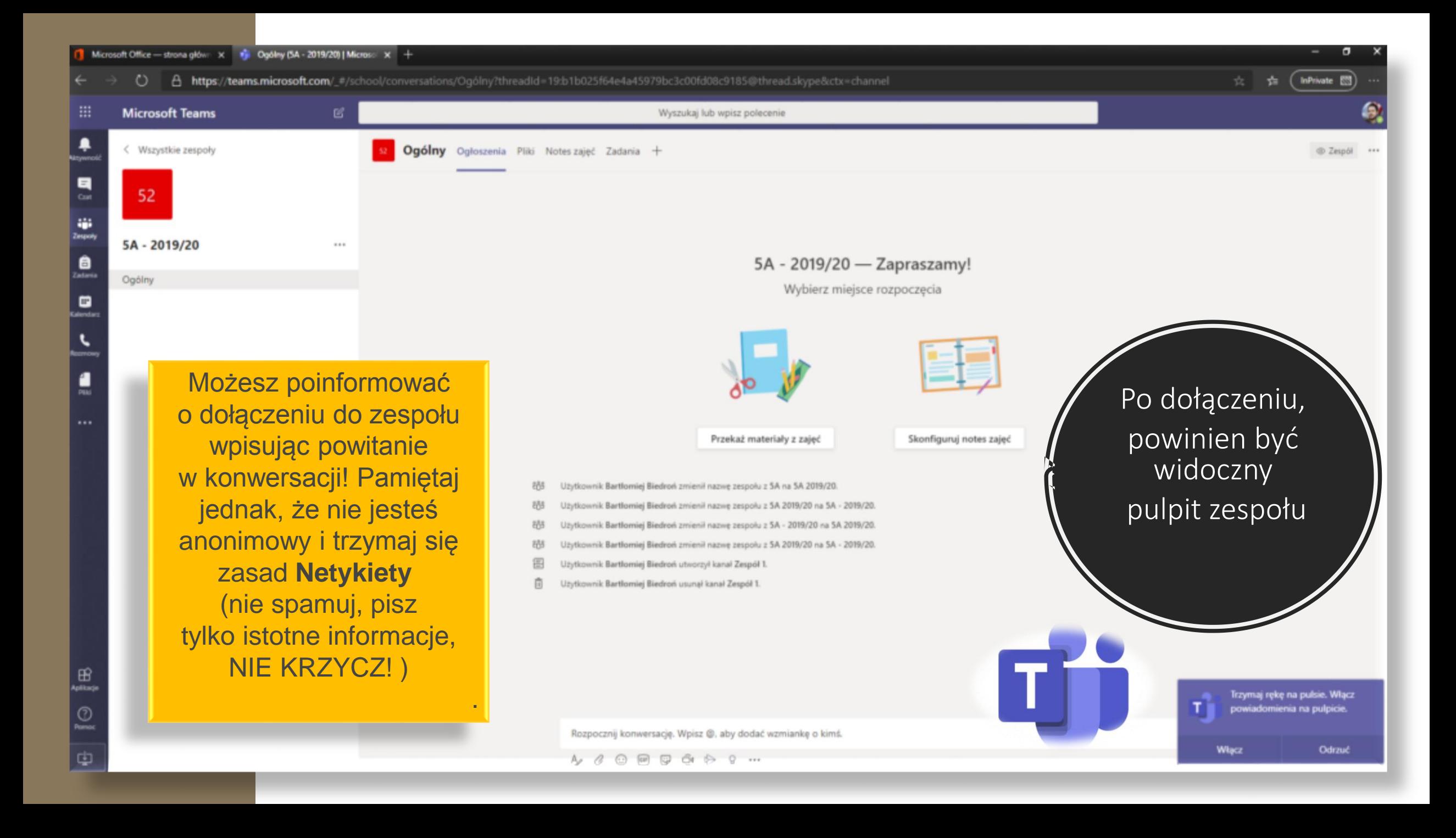

 $\sqrt{2}$ 

PRZED POŁĄCZENIEM ISTNIEJE MOŻLIWOŚĆ USTAWIENIA OPCJI SPOTKANIA:

ΓZ

02:38

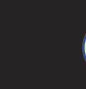

Włącz/wyłącz kamerę

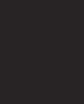

 $\frac{1}{\sqrt{2}}$ 

 $\blacksquare$ 

审

ê

₩

1

Pliki

 $1.1.1$ 

 $\boxplus$ 

 $\odot$ 

Włącz/Wyłącz zamazanie tła)

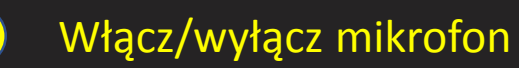

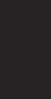

Każda z nich może być dowolnie zmieniona w czasie lekcji.

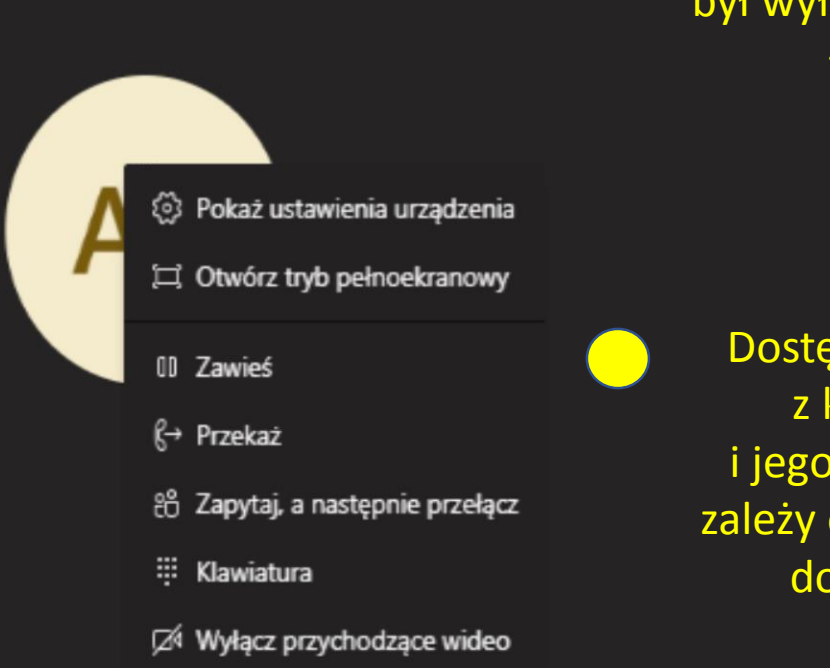

සී

 $\bullet$ 

回

 $\cdots$ 

Zaleca się aby mikrofon był wyłączony w czasie łączenia.

Dostępność obrazu z kamery jak i jego rozdzielczość zależy od jakości łącza do Internetu.

### **Dostęp do zespołów (przedmiotów) Teams możemy mieć na dwa sposoby.**

- 1. Przeglądarka internetowa
- 2. Aplikacja instalowana na komputerze bądź urządzeniu mobilnym – [do pobrania z linku https://products.office.com/pl-pl/microsoft](https://products.office.com/pl-pl/microsoft-teams/download-app)teams/download-app

Rekomendowanym rozwiązaniem jest praca w aplikacji pobranej i zainstalowanej na komputerze lub urządzeniu mobilnym, więc jeśli jest to możliwe, wybieramy POBIERZ

Po pobraniu instalujemy aplikację i logujemy się ponownie na swoje konto szkolne.

UWAGA! Aplikacja działa na systemach MS Windows 7 lub wyżej oraz komputerach Apple z OS.

Jeżeli pobranie i instalacja aplikacji nie będzie możliwa, pojawi się systemowy komunikat – mimo tego nadal będzie można korzystać z wersji przeglądarkowej.

Ekranik na dole panelu wskazuje z jakiego sposobu korzystamy, a kliknięcie na ikonkę umożliwia pobranie programu

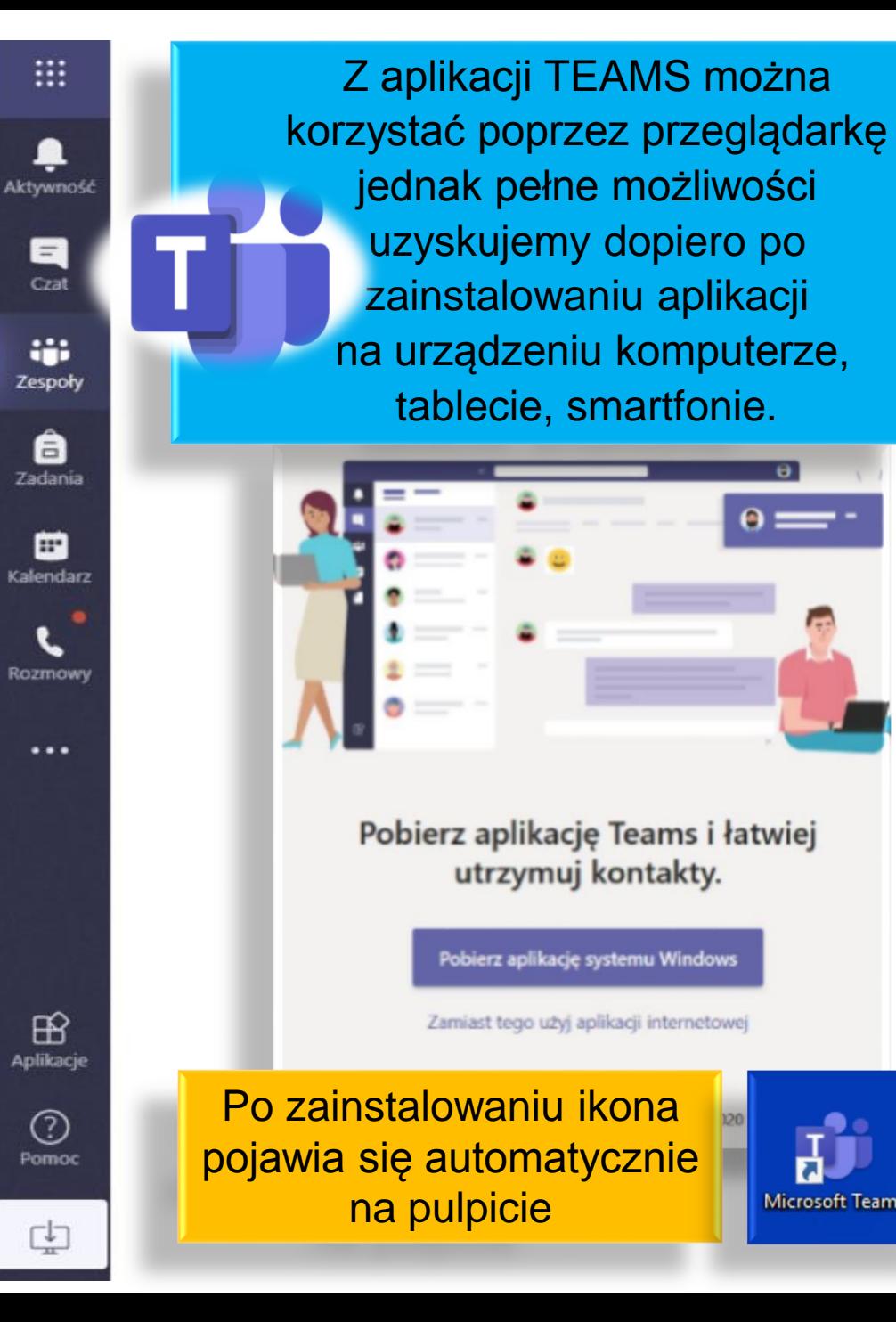

▦

≞

E Czat

ag. Zespoły

â Zadania

⊞

L Rozmowy

 $\cdots$ 

 $\mathbb{B}$ 

Aplikacje

 $_{\tiny\textcircled{\scriptsize{2}}}$ Pomoc

屯

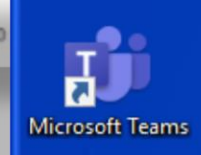

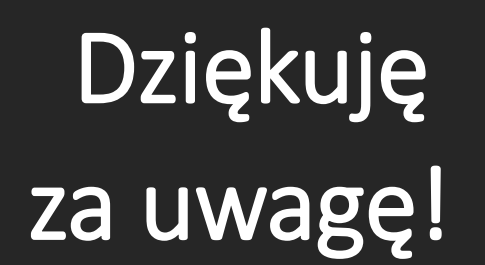

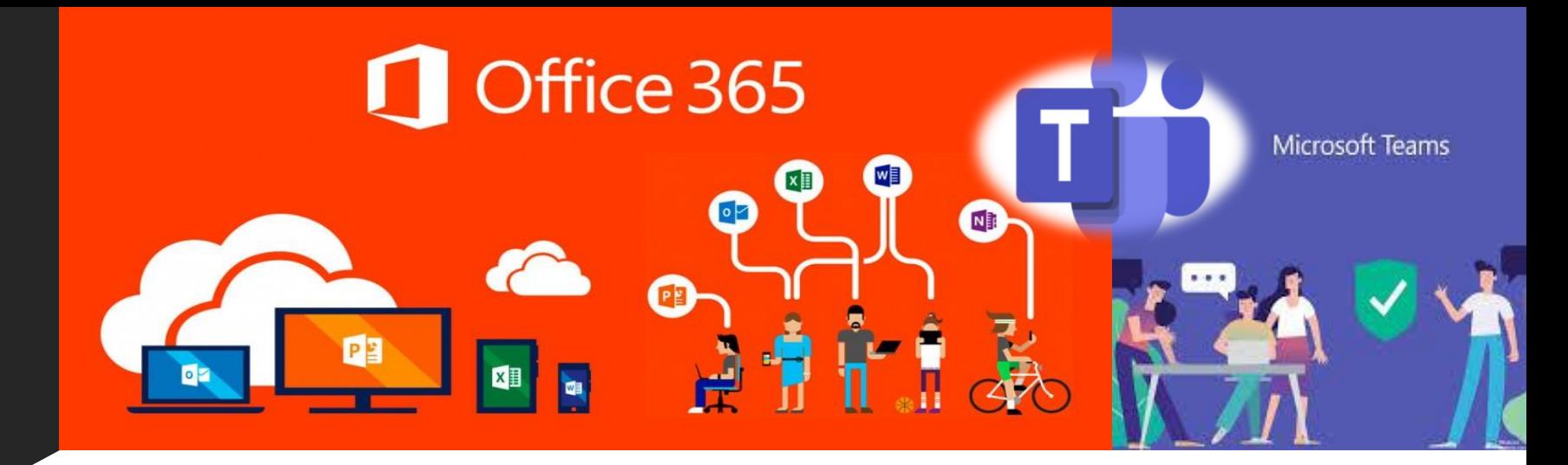

**WYKORZYSTANE ŹRÓDŁA** 

**TEKSTU I GRAFIKI**

[https://portal.librus.pl](https://portal.librus.pl/) [https://office.com](https://office.com/) [https://www.sp109.waw.pl](https://www.sp109.waw.pl/)

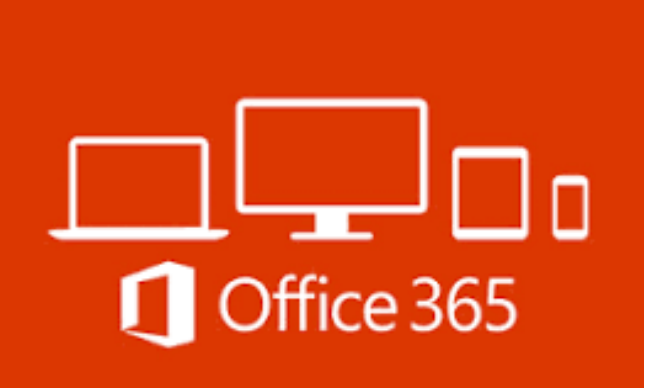

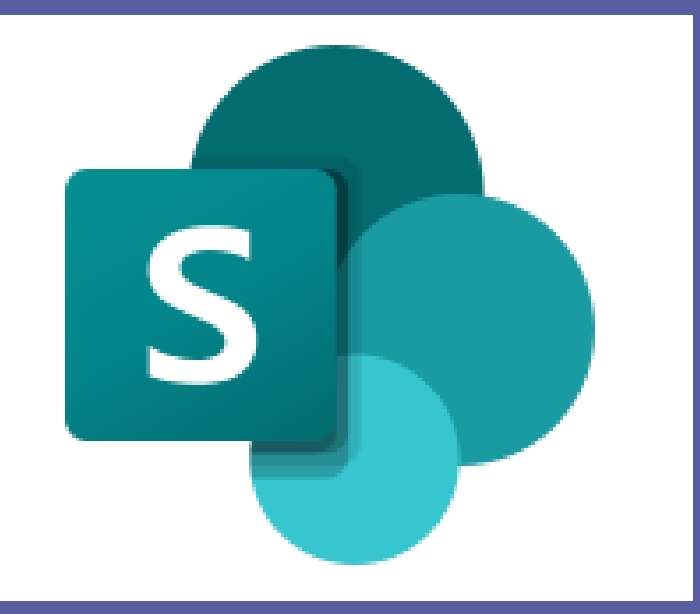

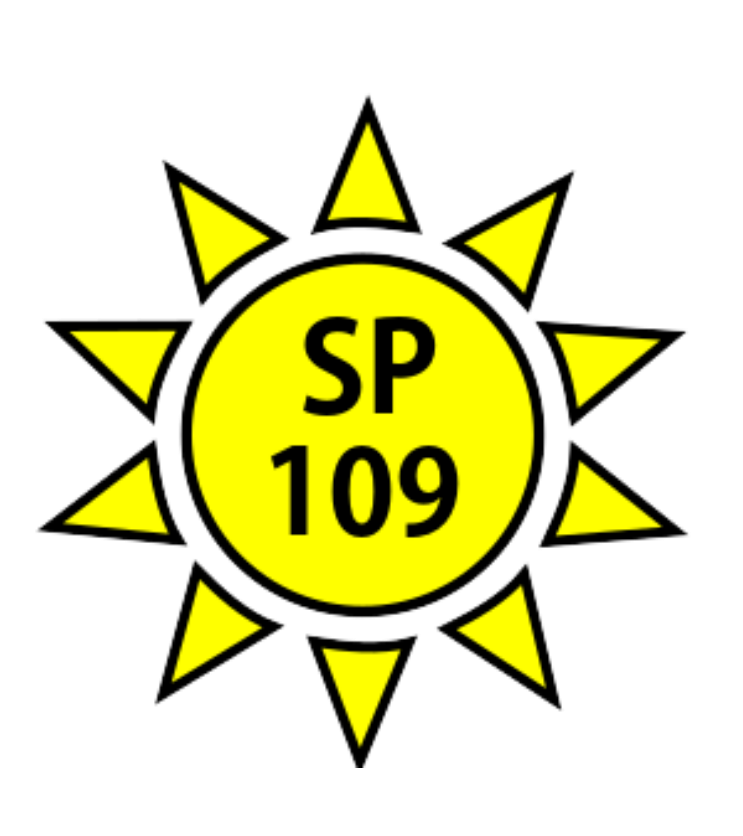

**Opracowanie: Elżbieta Miłkowska-Łaszkiewicz**

Warszawa 25 03.2020r **aktualizacja 19.04.2020r.** 

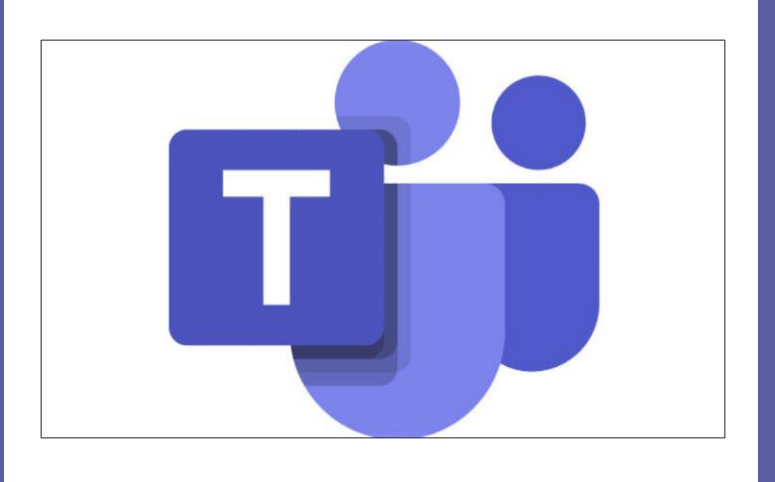

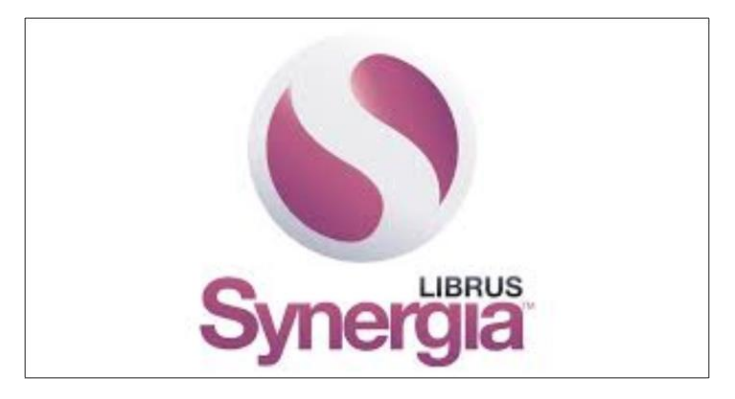